## INFORMATYKA!!!!!!!

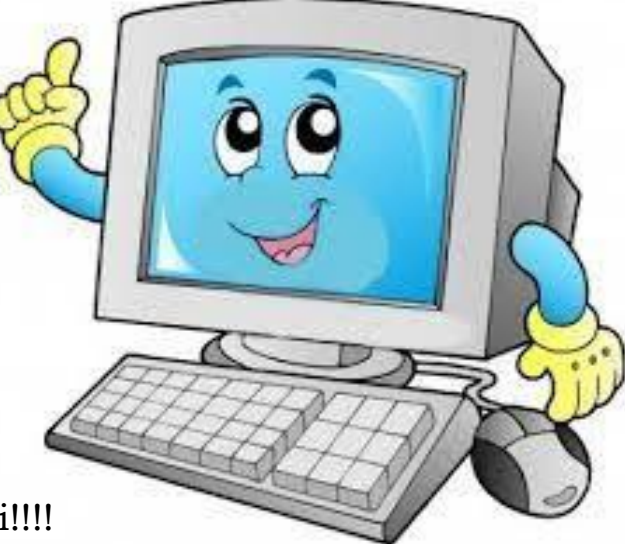

Witam Was dzieciaki!!!!

Dziś pracujemy dalej w edytorze tekstu Temat: WordPad – edytor tekstu

1. Wyrównania wierszy akapitu

W grupie Akapit karty Narzędzia główne, znajdują się przyciski, które pozwalają na dokonanie wyrównań wszystkich wierszy akapitu w którym znajduje się punkt wstawiania (migająca pionowa kreska). Aby umieścić punkt wstawiania wewnątrz tekstu wybranego akapitu, należy kliknąć lewym klawiszem myszy w dowolnym miejscu tego tekstu. Można wszystkie wiersze akapitu wyrównywać do lewego marginesu (opcja domyślna), wyrównywać na środek, wyrównywać do lewego marginesu oraz wyjustowywać (wyrównywać do lewego i prawego marginesu jednocześnie).Poniższy przykład pokazuje jak wygląda tekst po użyciu przycisku wyrównania Wyśrodkuj.1 -Kliknij w dowolnym miejscu akapitu2 -Kliknij przycisk Wyśrodkuj na wstążce

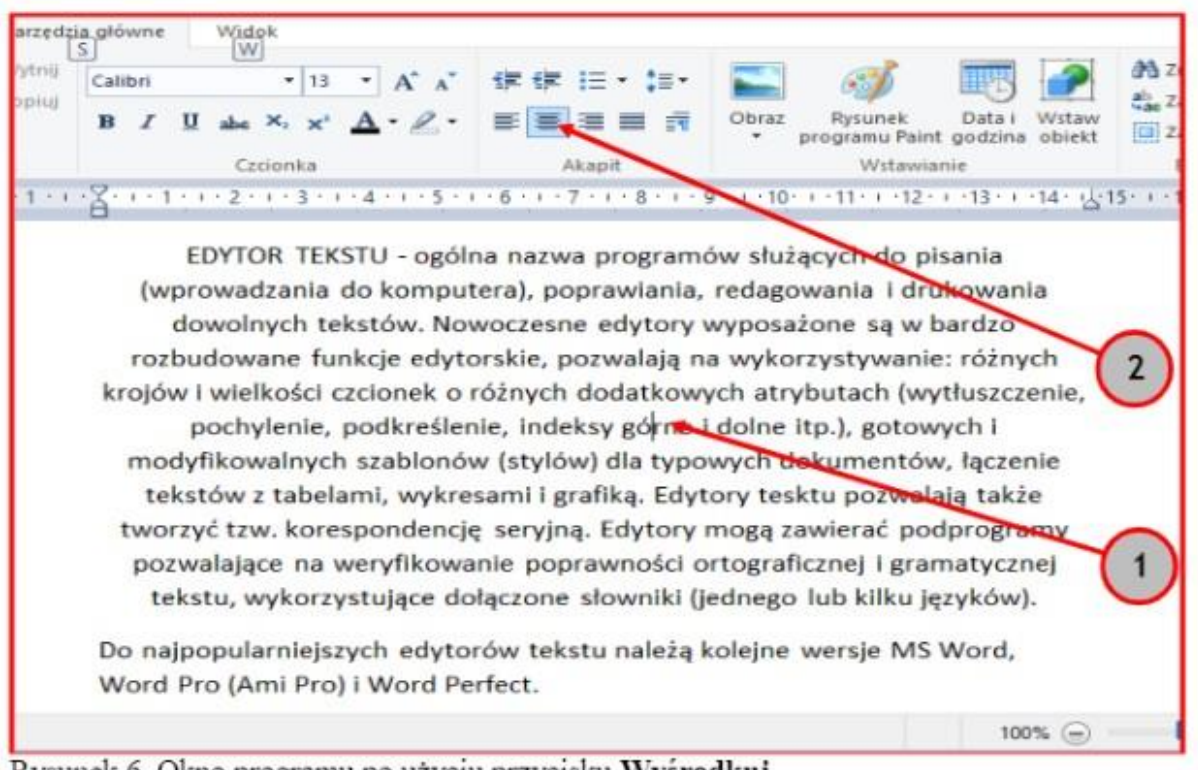

Rysunek 6. Okno programu po użyciu przycisku Wyśrodkuj.

**Pozdrawiam**

**Tomek Matysiak**